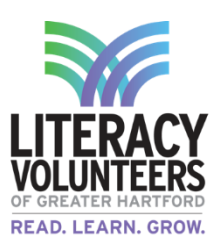

Name **Date** 

## **Email Set-Up (Part 1) Student Guide**

## **Computer Lab**

1. Open up the internet browser Google Chrome (or another preferred browser of your choice).

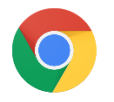

2. In the top right corner click "Gmail" (or in the address bar type in [mail.google.com](https://mail.google.com/) and hit enter).

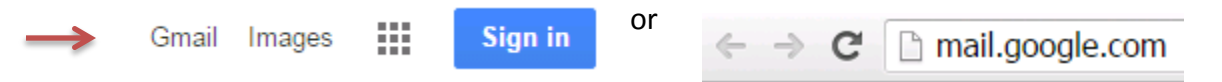

3. If another account is logged in click "sign in with a different account" at the bottom of the page. (If not move to step 4).

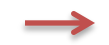

Sign in with a different account

4. Click "add account" and then click "create account", both at the bottom of the page.

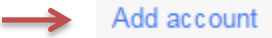

Create account

5. Enter your first and last name.

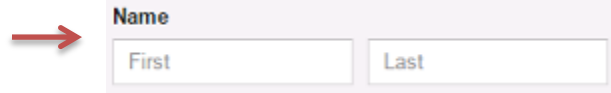

6. Create a username that you will remember. It is easiest to use your first and last name or an abbreviation of the two.

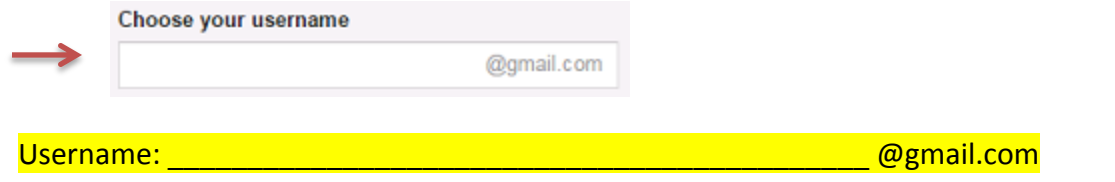

7. Create a password that you can easily remember. Write it down in a safe place where no one else will see or find it.

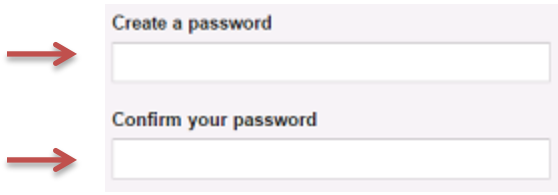

8. Enter in all remaining information (birthday, gender, phone number, location, etc.). Click "Next Step".

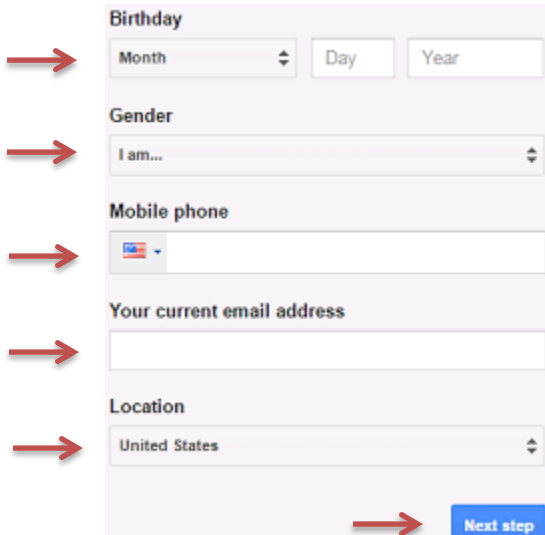

9. Read the Privacy and Terms. Scroll down and click "I Agree".

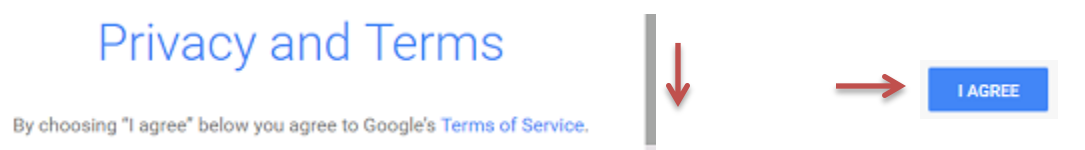

10. Once you have successfully created an account, click "continue to Gmail"

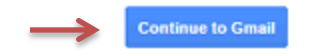

## **Sending an Email**

11. Get an email address from your teacher, friend, or a staff member.

Email Address: \_\_\_\_\_\_\_\_\_\_\_\_\_\_\_\_\_\_\_\_\_\_\_\_\_\_\_\_\_\_\_\_\_\_\_\_\_\_\_\_\_

12. Click the "Compose" button on the left side. A box will pop-up on the right.

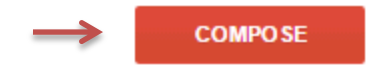

13. In the "To" box, fill in your teacher's email address.

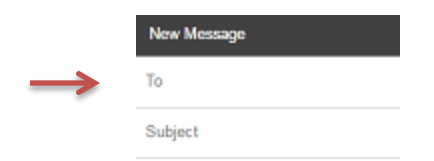

14. Type in a topic where it says "subject" like "Hello, nice to meet you" or "Computer Assignment".

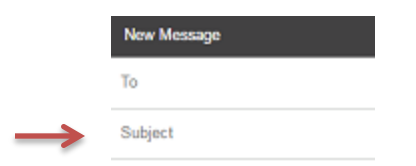

15. Click anywhere in the main body and type your message.

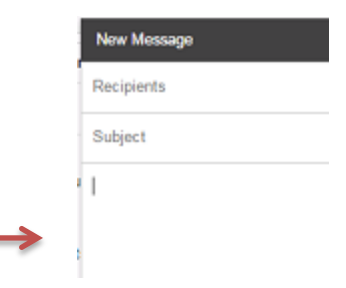

16. Once completed, click "Send" in the bottom left corner.

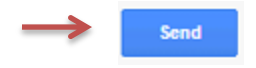

Did the tutor receive your email message?

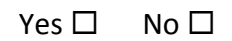